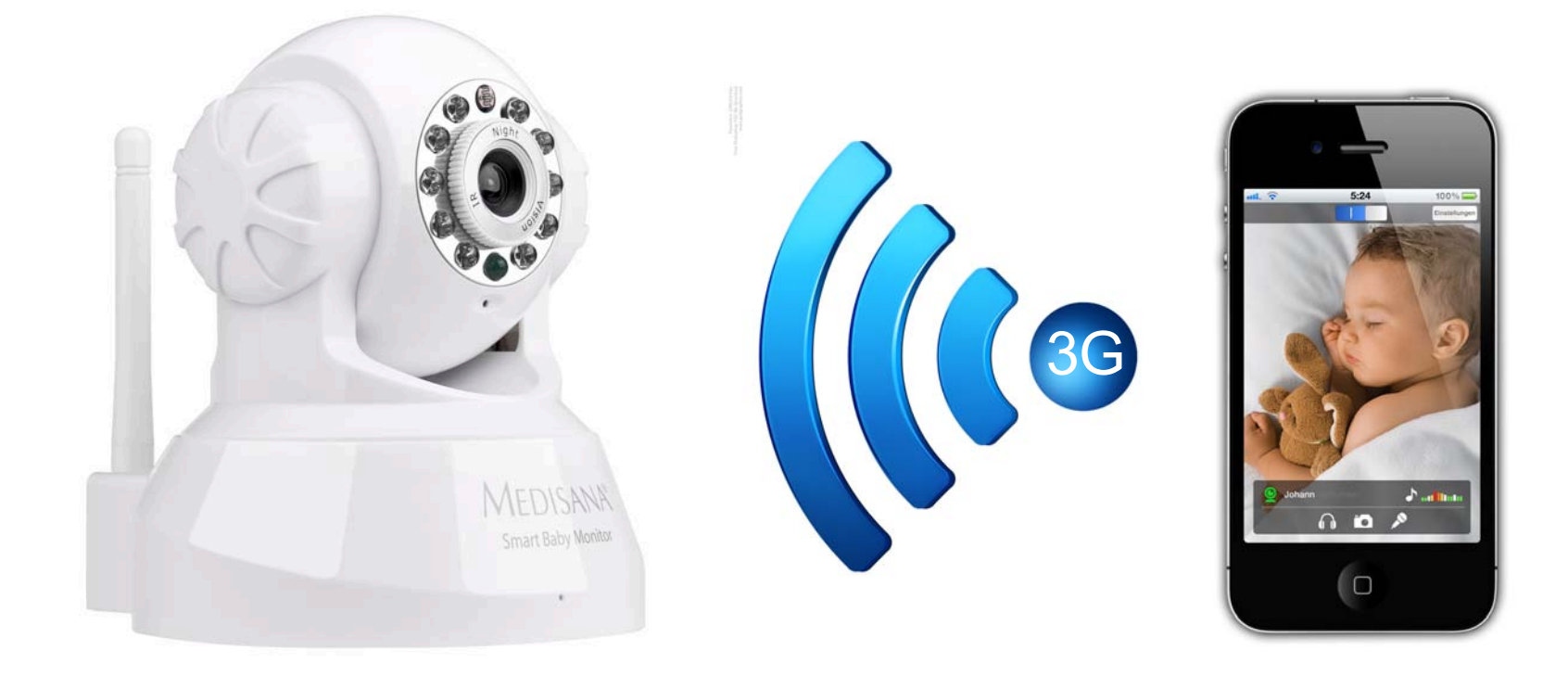

### How to access your Smart Baby Monitor from anywhere

### Activate Port Forwarding for the Smart Baby Monitor

It is neccessary to activate the port forwarding feature in your router to access your Smart Baby Monitor away from home.

Logon to your wireless router, which is connected to your SBM.

Access the port forwarding section in your wireless router (you may have a look in your router´s manual or online to find out more about this feature).

1. Launch the Smart Baby Monitor App and go to "settings".

2. Click on 3. Click on the 3. Click on the 3. arrow next to your camera

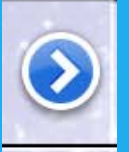

Select your SBM from the device list or enter the SBM´s IP address manually (to find the SBM´s IP address view our guide below.)

Save the settings in your router (your router may need to reboot).

## How to find the IP of your Smart Baby Monitor

4. Where it says ADDRESS IP OR HOSTNAME, please enter this IP into your webrowser

2. Click on

We have created examples for the most common routers in the Router Section at the end of this document for more detailed descriptions.

This guide will help you to set up your router so that you can access your Smart Baby Monitor (SBM) from anywhere through your mobile phone or tablet via mobile network or a different network with internet connection (e.g. hotspot). Requirements:

- Smart Baby Monitor must be setup before and running in the Smart Baby Monitor App.

Please read the [user manual](http://www.medisana.de/out/pictures/media/52345_ga_sbm_de.gb.fr.nl_0.0.8.pdf) to set it up.

Congratulations. You can now also use your SBM away from home with any internet connection (3G or other connected Wi-Fi networks).

Information: Quality of picture and sound may vary depending on wireless network and data plans. We recommend 3G connection for optimal quality.

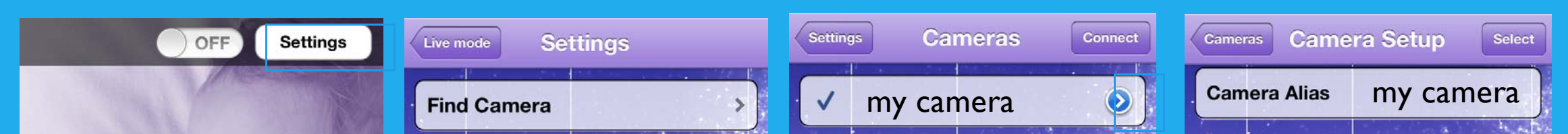

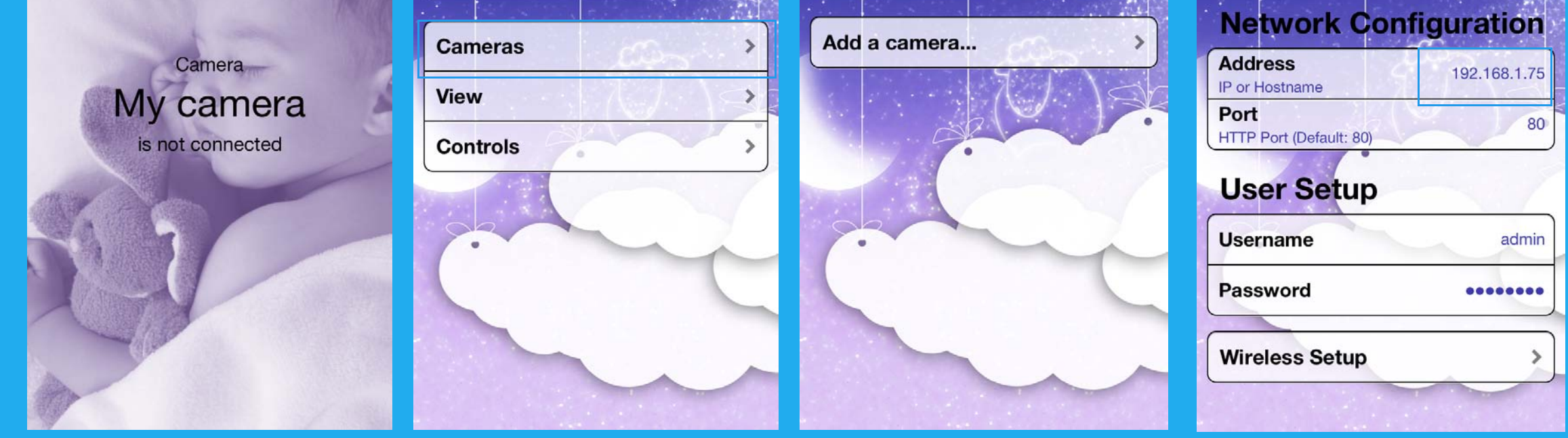

## When you are finished, click the **Ok** button. And that is it! You are done!

Open a web browser like Internet Explorer or Firefox. Enter the internal IP address of your router in the address bar of your browser. If you do not know your routers [internal IP address please read your manual or visit the](http://portforward.com/networking/routers_ip_address.htm) **How To Find Your Routers IP Address** guide.

In the picture above the address bar has http://www.google.com in it. Just replace all of that with the internal IP address of your router. By default the IP address should be set to 192.168.178.1.

Here is are a few examples how to set up Port Forwarding on your router for your Smart Baby Monitor.

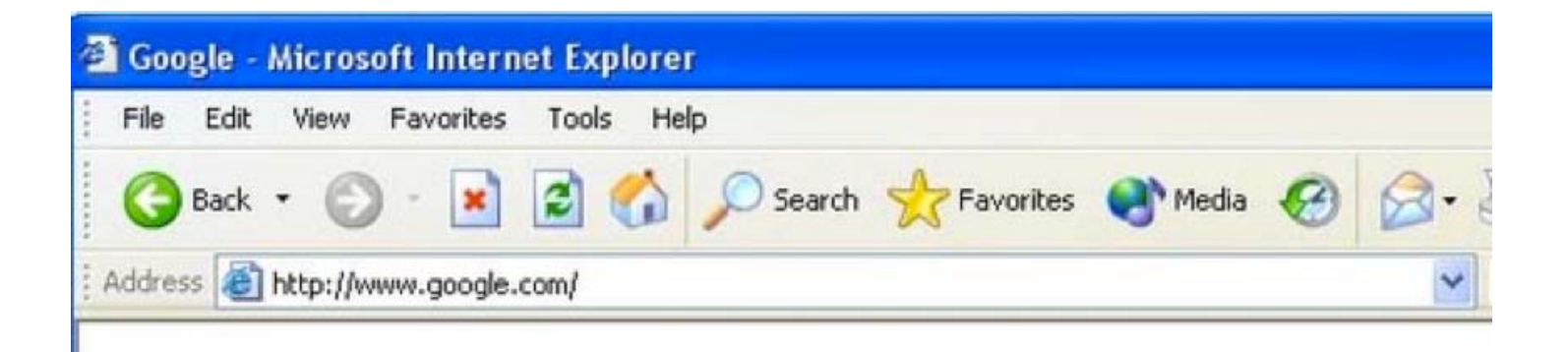

Please enter your user name and password (or only password as in the example) to enter the settings of your router.

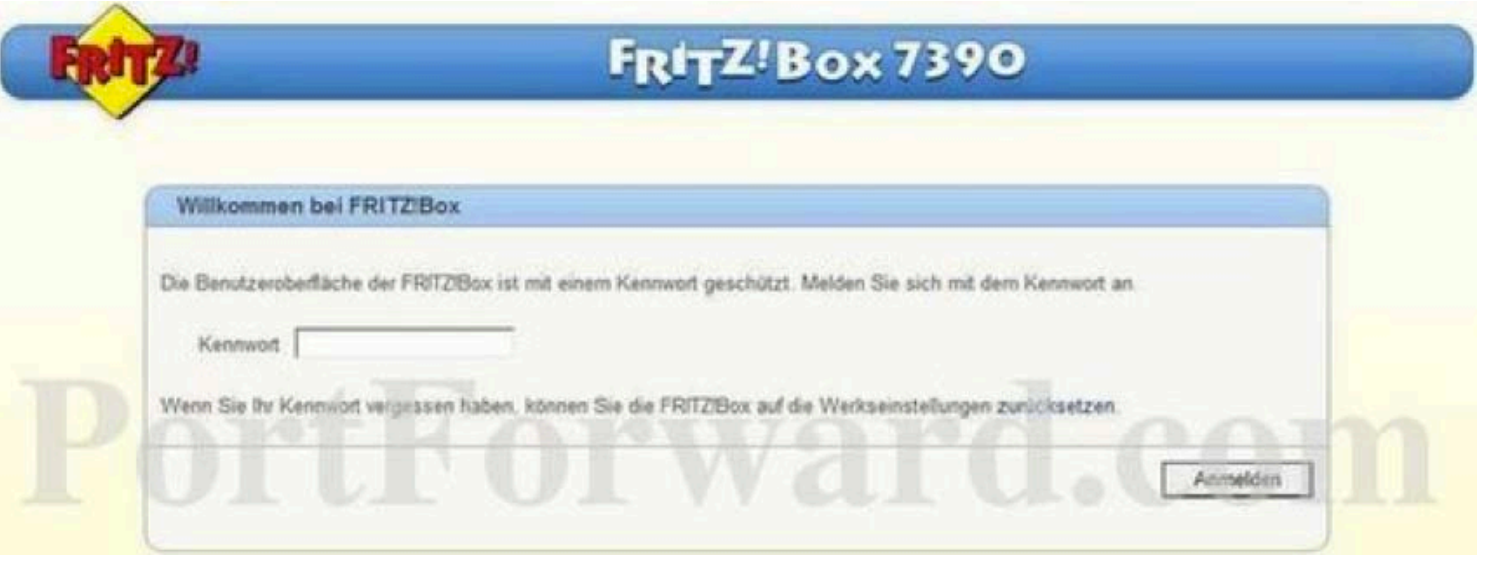

Click the **Internet** link near the left of the page.

You should now see a new menu. In this new menu, click **Freigaben**.

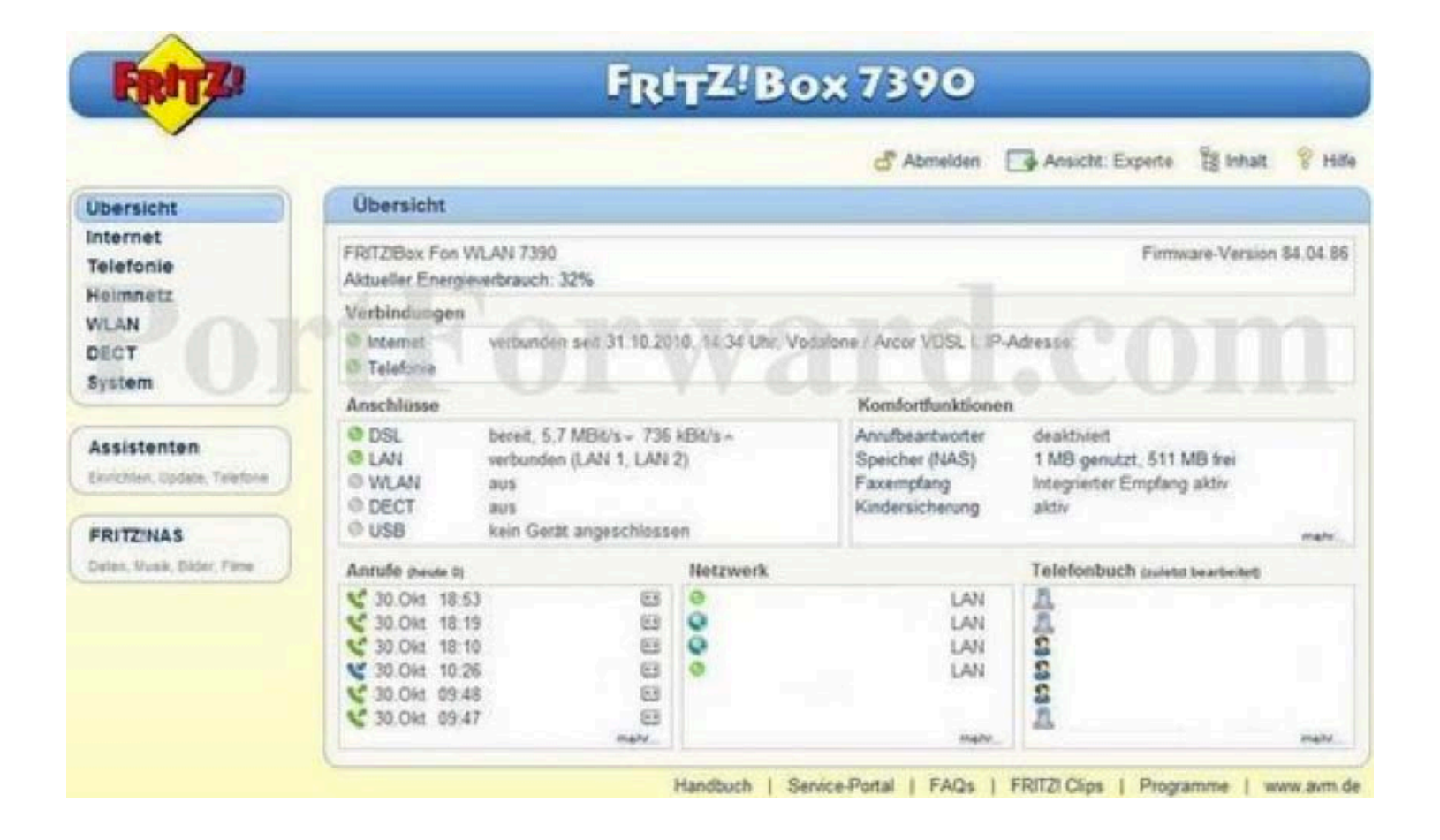

Click the **Neue Portfreigabe** button near the right of the page.

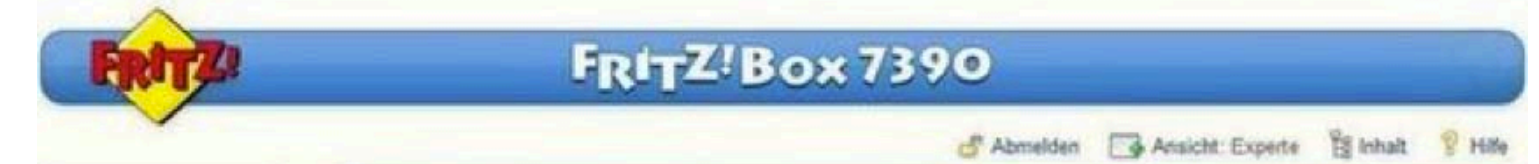

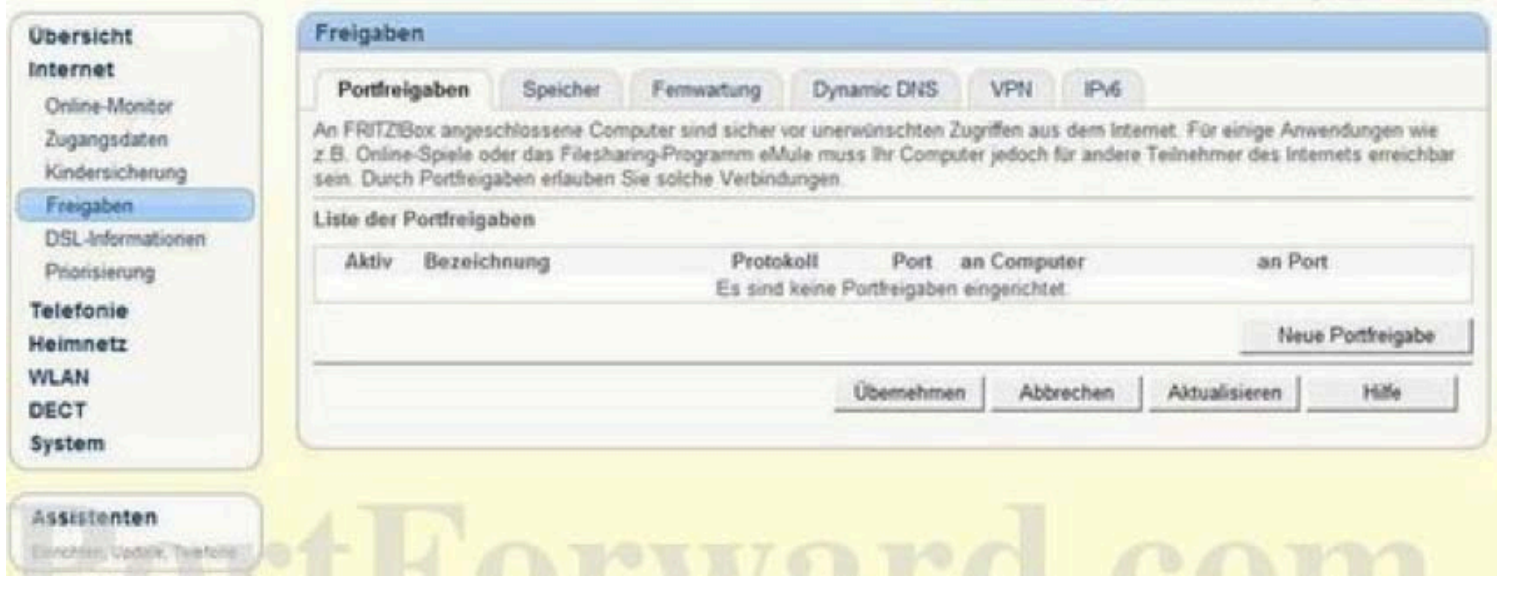

Select **Andere Anwendungen** from the **Portfreigabe aktiv für** drop down box.

Enter the name of your Smart Baby Monitor into the **Bezeichnung** box (e.g Smart Baby Monitor 3G).

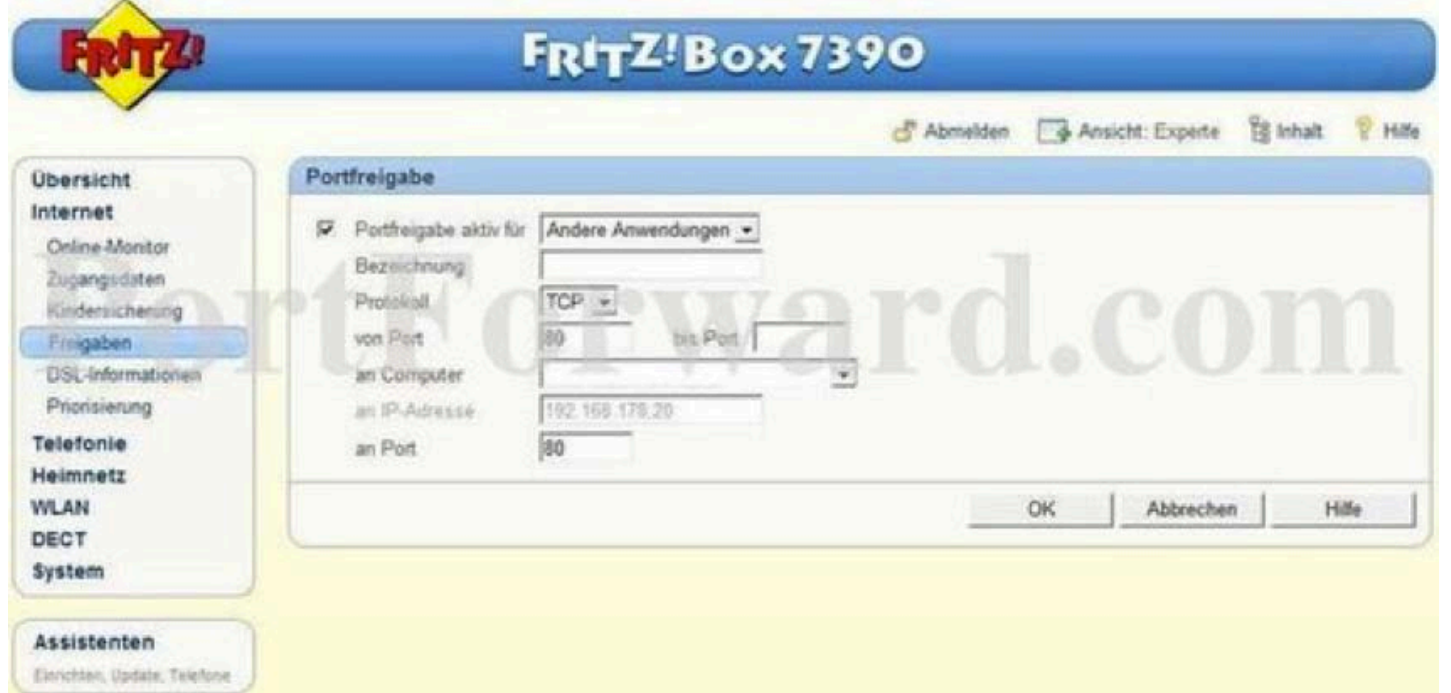

1

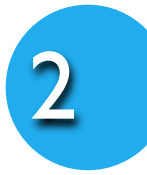

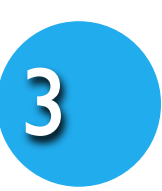

4

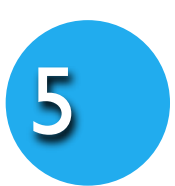

Use the **Protokoll** drop down box to select **TCP**. Please enter port number **80** into the **an Port**, **von Port** and the **bis Port** boxes.

Select **manuelle Eingabe der IP-Adresse** from

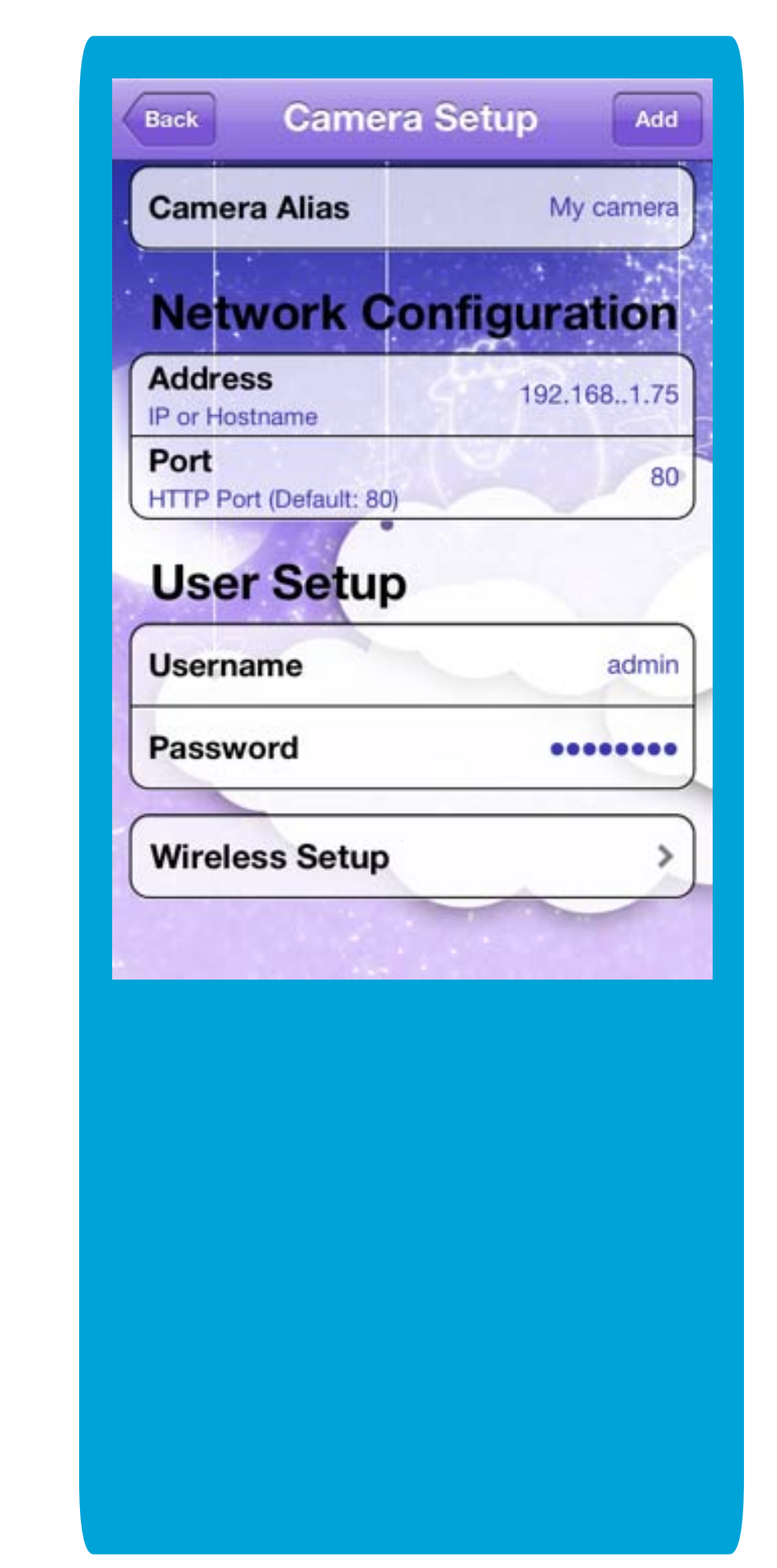

the **an Computer** drop down box.

Open a web browser like Internet Explorer or Firefox. Enter the internal IP address of your router in the address bar of your browser. If you do not know your routers [internal IP address please read your manual or visit the](http://portforward.com/networking/routers_ip_address.htm) **How To Find Your Routers IP Address** guide.

In the picture above the address bar has http://www.google.com in it. Just replace all of that with the internal IP address of your router. By default the IP address should be set to 192.168.178.1.

Here is are a few examples how to set up Port Forwarding on your router for your Smart Baby Monitor.

Please enter your user name and password (or only password as in the example) to enter the settings of your router.

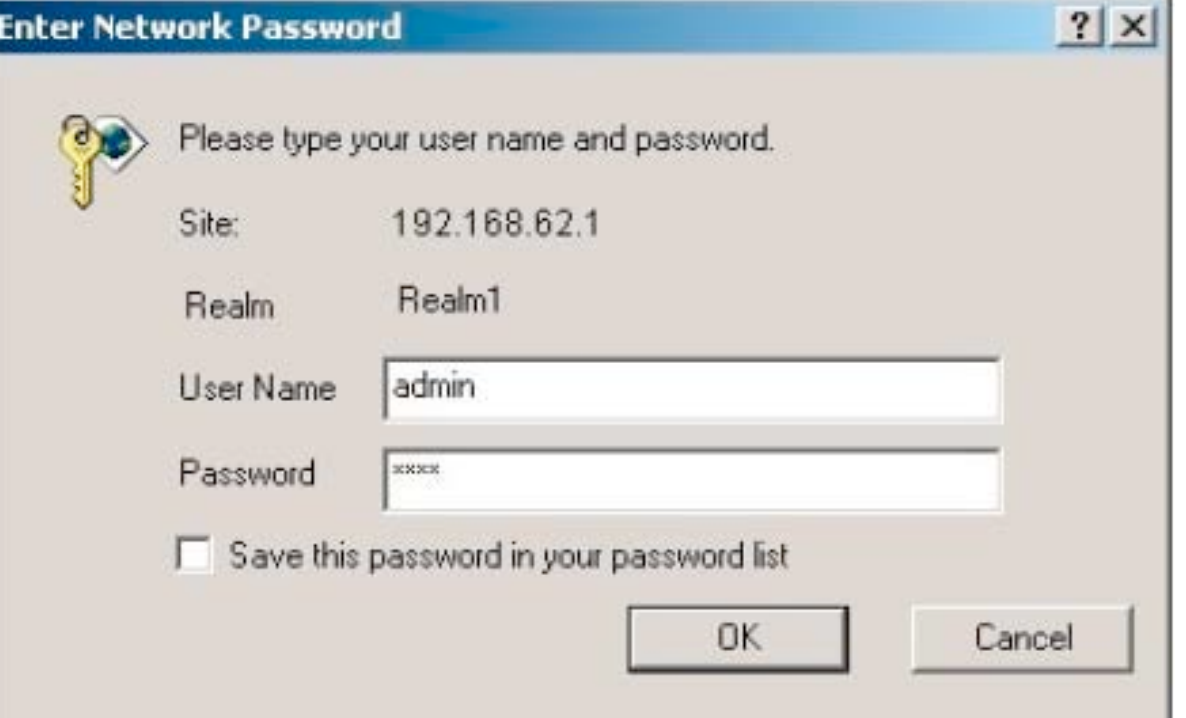

Click the **Heimnetz** button near the left of the page.

You should now see a new menu. In this new menu, click **Port Forwarding**.

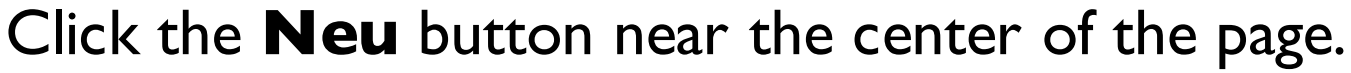

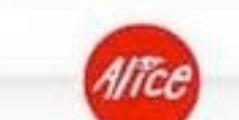

1

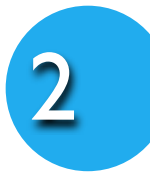

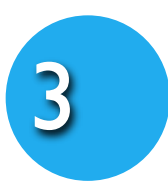

4

### Router Section

## Alice/O2 - IAD 5130

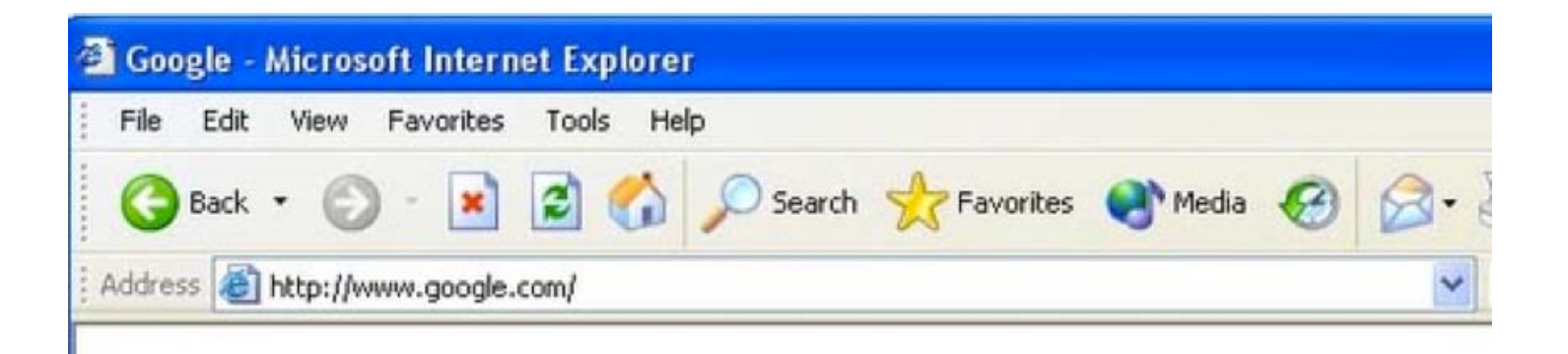

## When you are finished, click the **Ok** button. And that is it! You are done!

#### Select **Andere Anwendungen** from the **Dienst** drop down box.

Enter the name of your Smart Baby Monitor into the **Bezeichnung** box (e.g Smart Baby Monitor 3G).

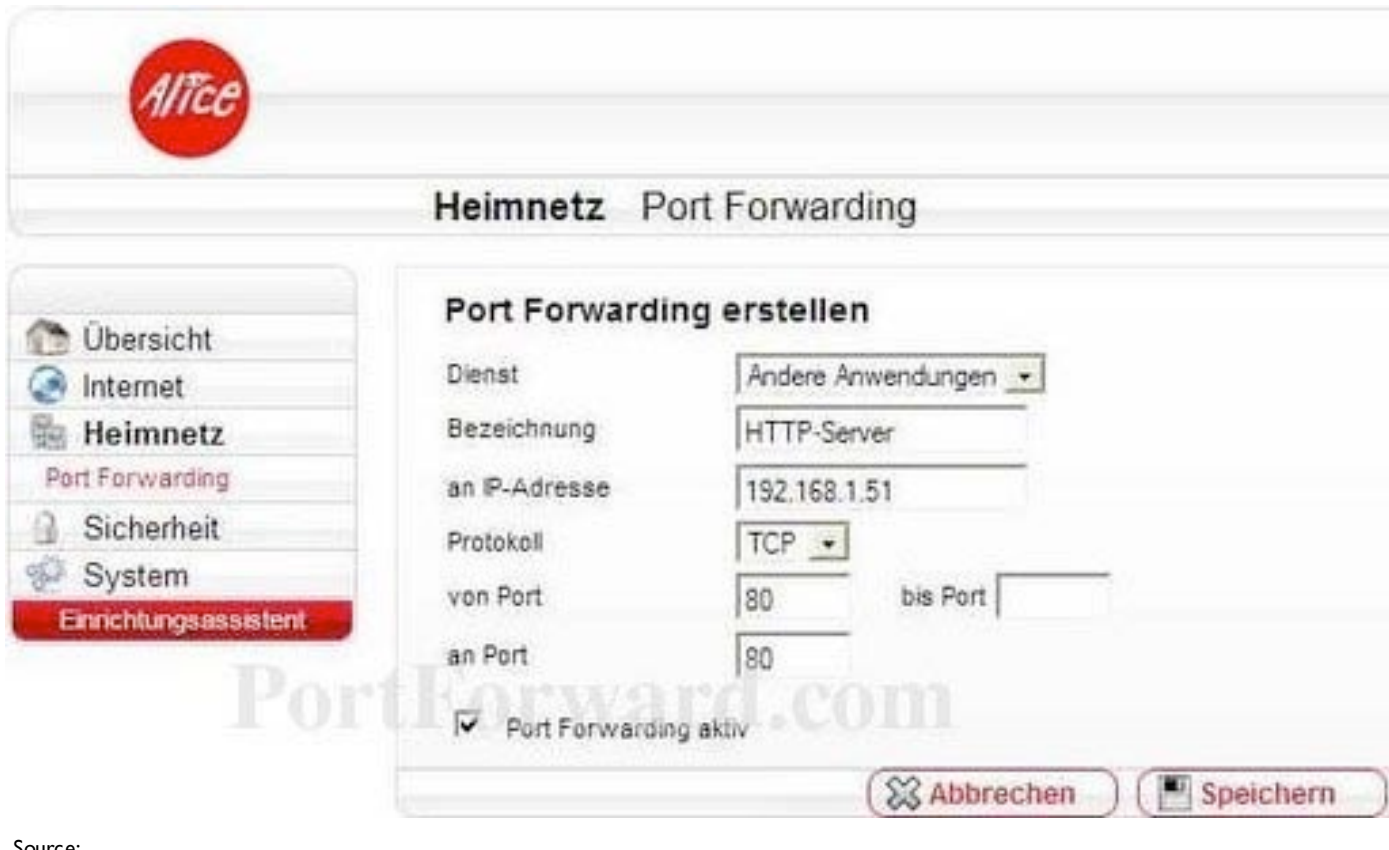

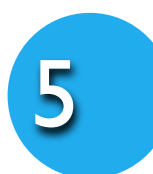

#### **How to find the IP of your Smart Baby Monitor**

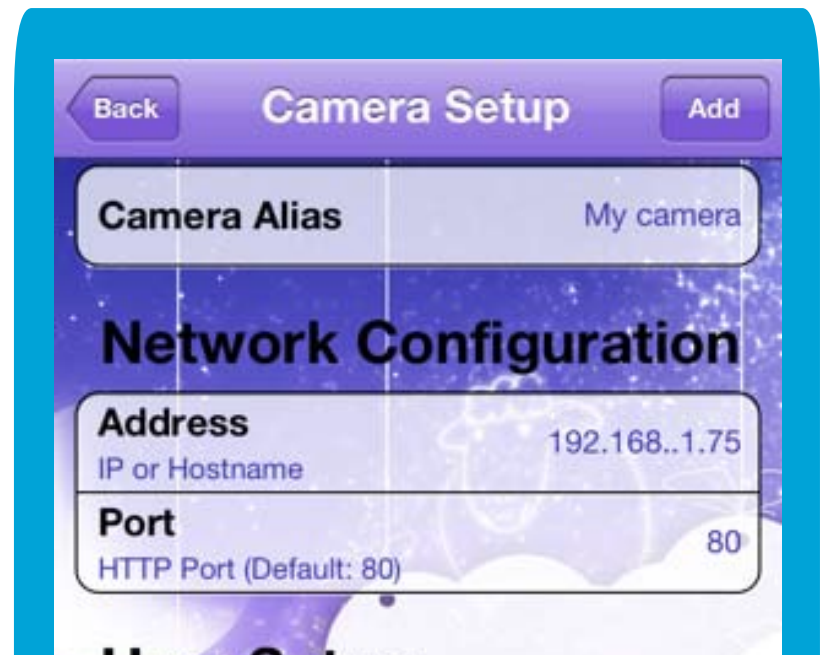

When you are finished, click the **Speichern** button.

And that is it! You are done!

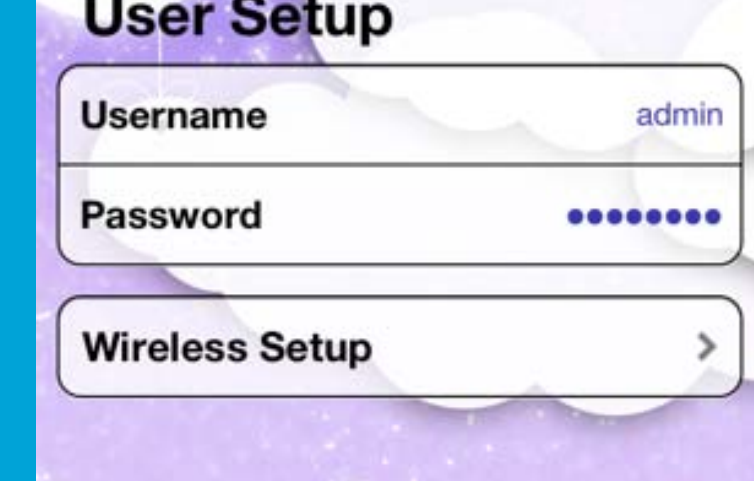

address of your Camera in the details of your Smart Baby Monitor in the **Camera Setup** screen of the Smart Baby Monitor App.

Enter the ip address of your Smart Baby Camera (e.g. **192.168.1.75**) into the

#### **IP-Adresse** box.

Use the **Protokoll** drop down box to select **TCP.**

Enter port **80** into the **an Port**, **von Port** and the **bis Port** boxes.

Put a checkmark in the **Port Fowarding aktiv** checkbox.

Source: http://portforward.com/

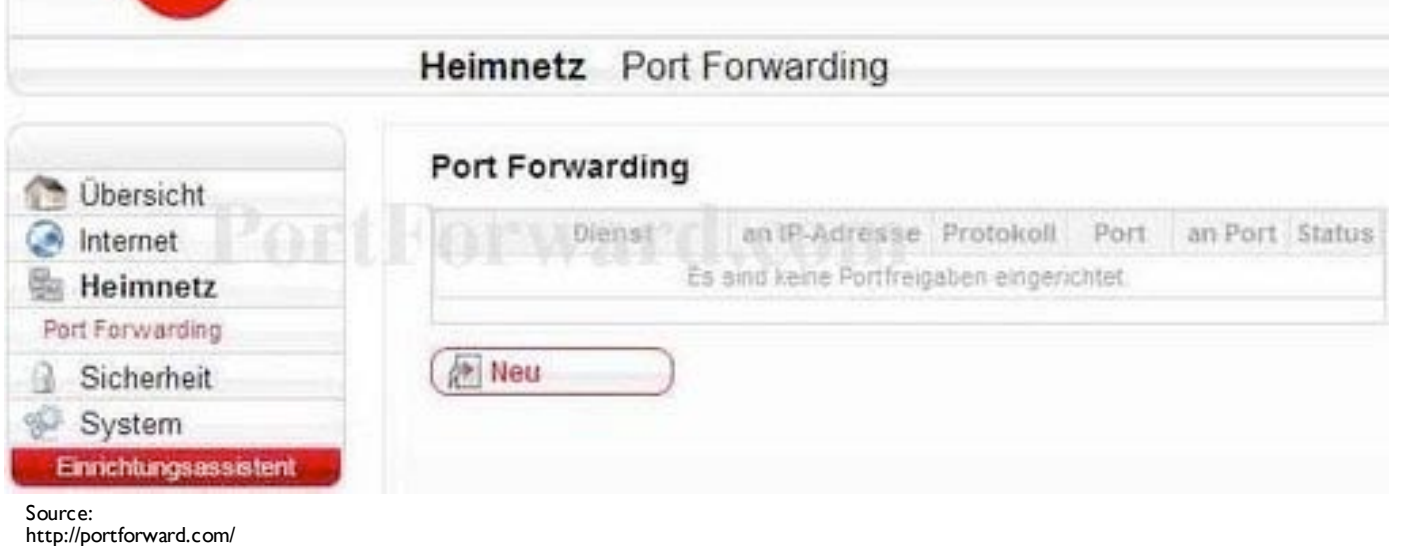

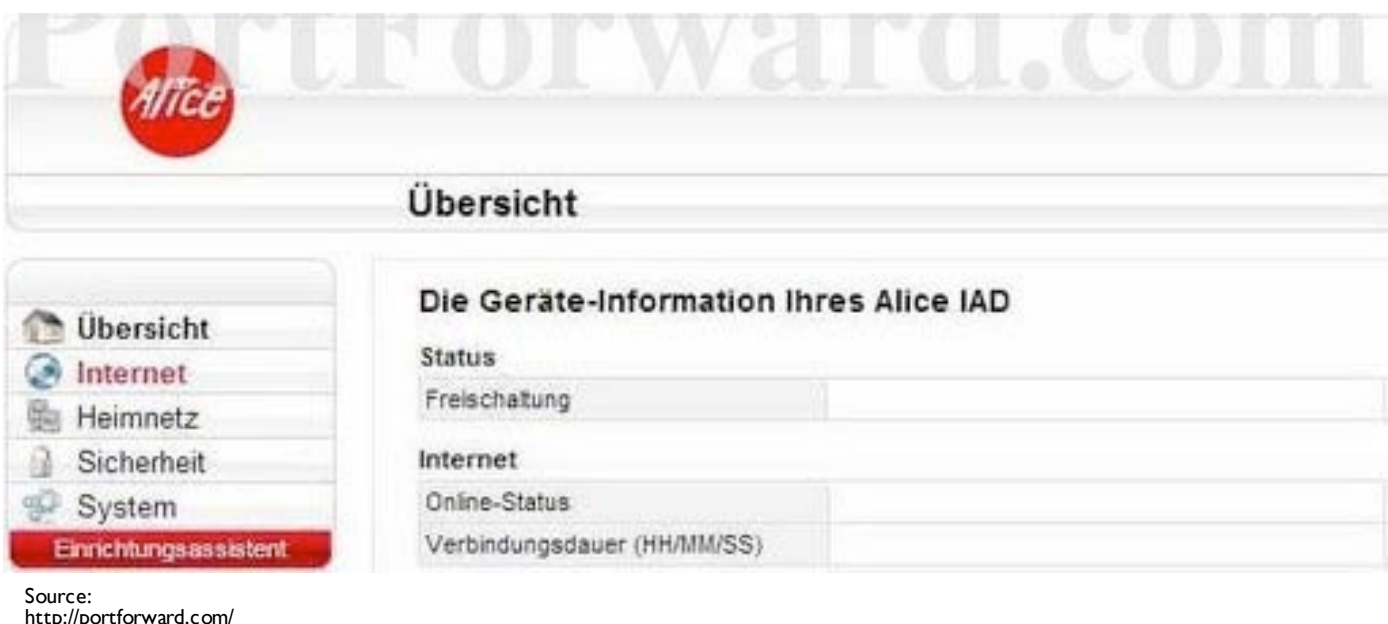

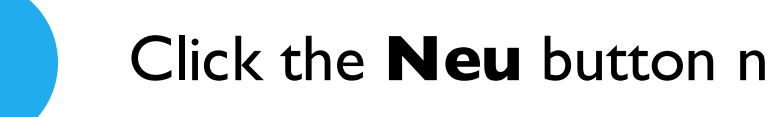

Open a web browser like Internet Explorer or Firefox. Enter the internal IP address of your router in the address bar of your browser. If you do not know your routers [internal IP address please read your manual or visit the](http://portforward.com/networking/routers_ip_address.htm) **How To Find Your Routers IP Address** guide.

In the picture above the address bar has http://www.google.com in it. Just replace all of that with the internal IP address of your router. By default the IP address should be set to 192.168.178.1.

Here is are a few examples how to set up Port Forwarding on your router for your Smart Baby Monitor.

Please enter your user name and password (or only password as in the example) to enter the settings of your router.

#### Click the **Netzwerk** link near the left of the page.

#### Click the **NAT & Portregeln** link near the center of the page.

1

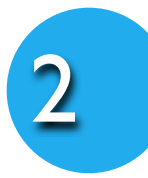

3

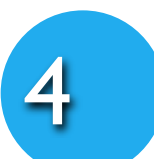

### Router Section

# T-Com/Telekom Speedport

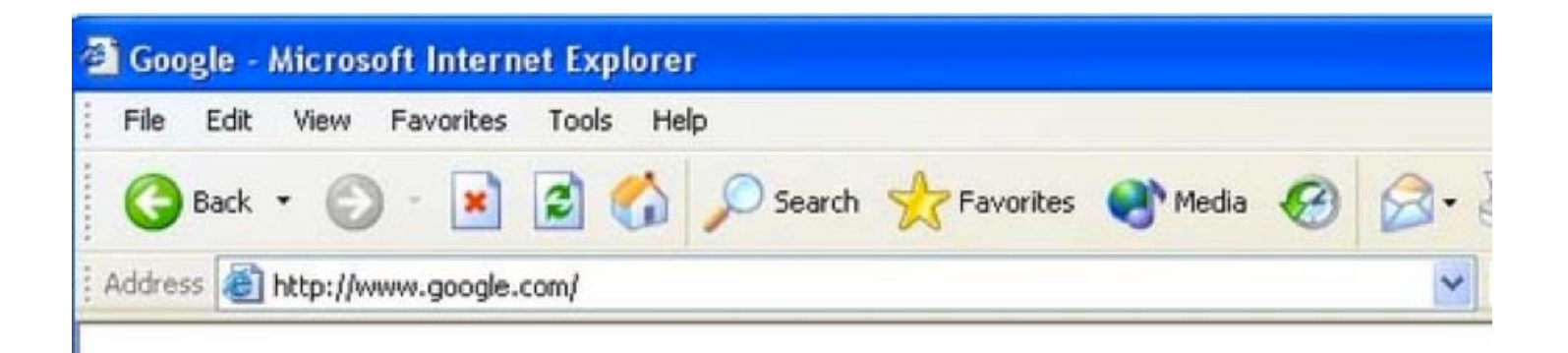

#### Click the **Port-Weiterleitung** link near the center of the page. 5

Click the **Neue Regel definieren** link near the center of the page. 6

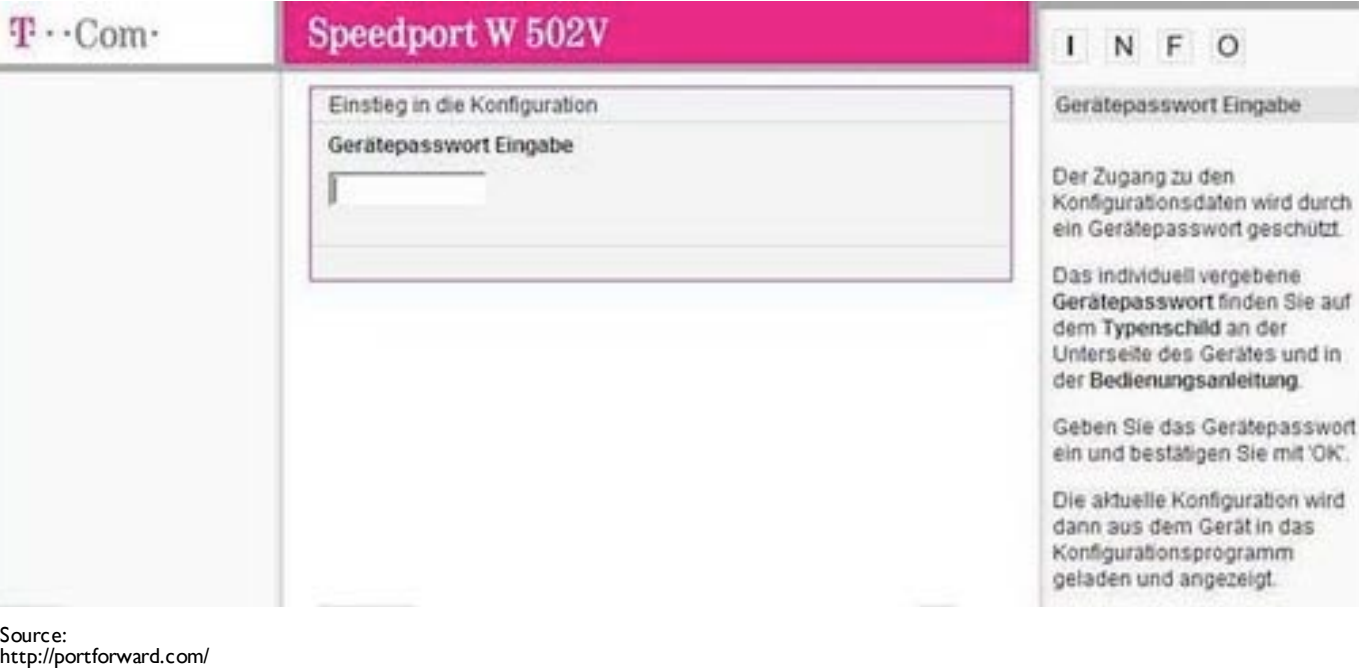

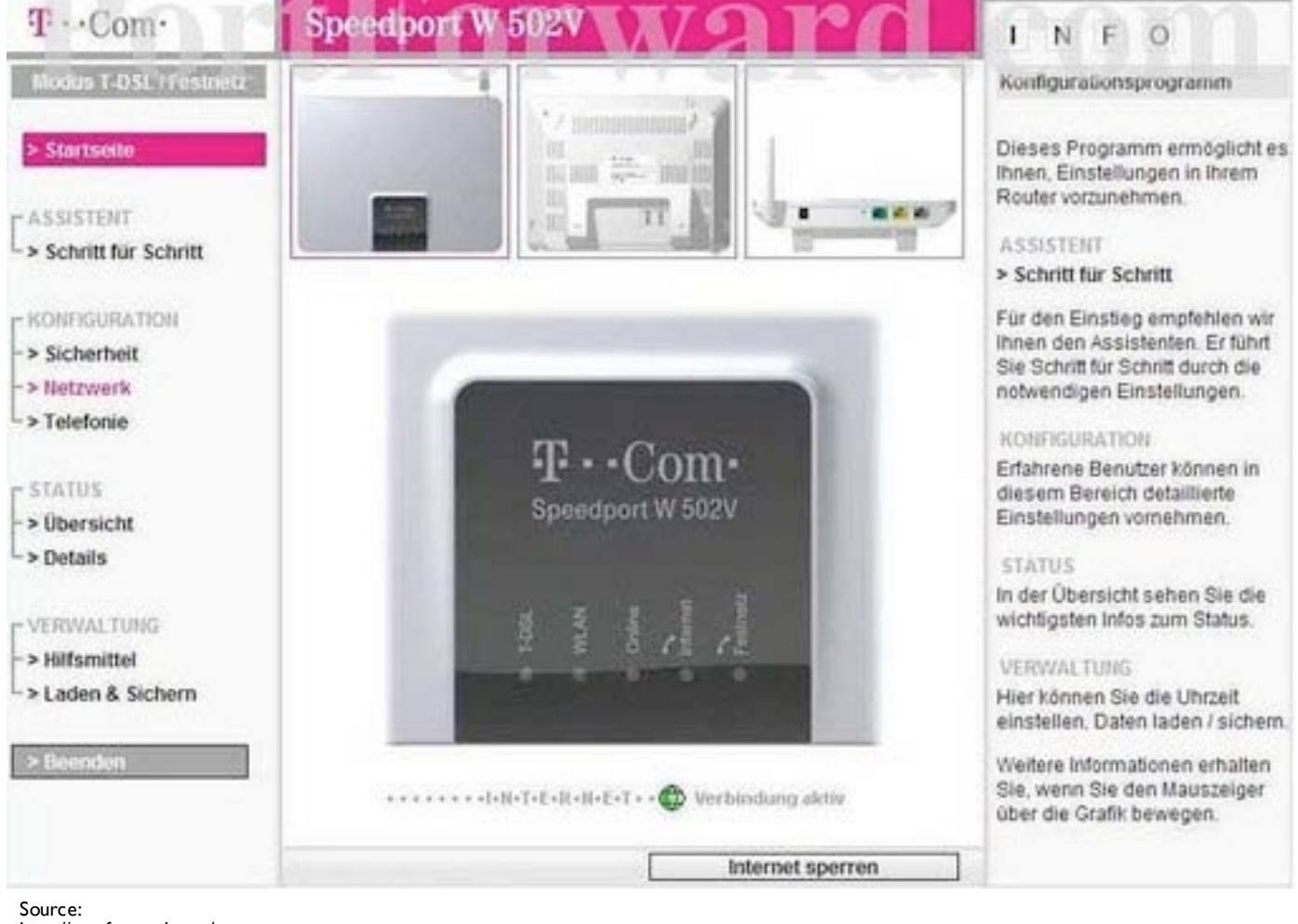

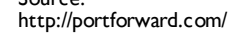

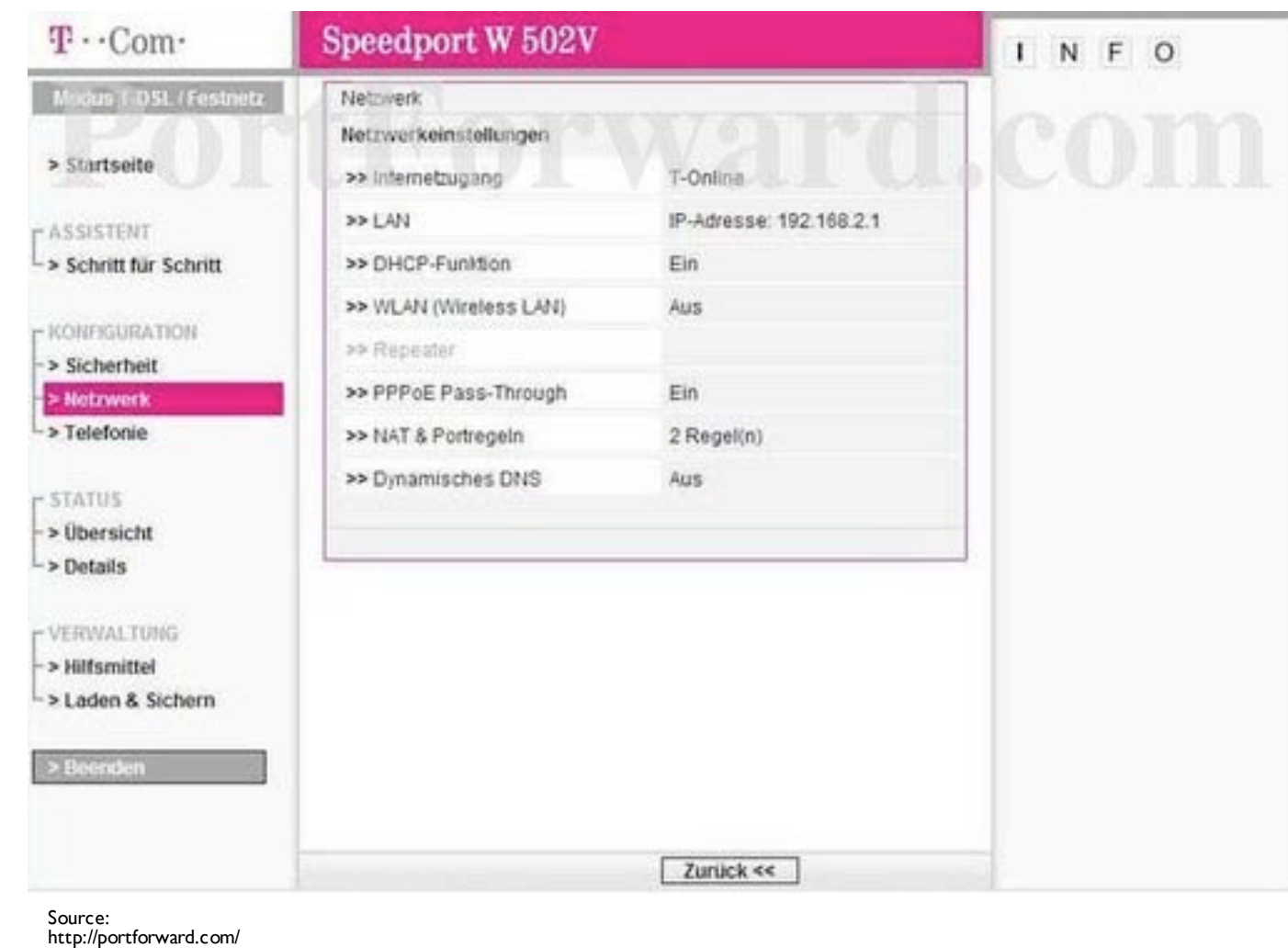

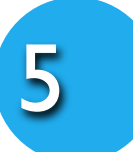

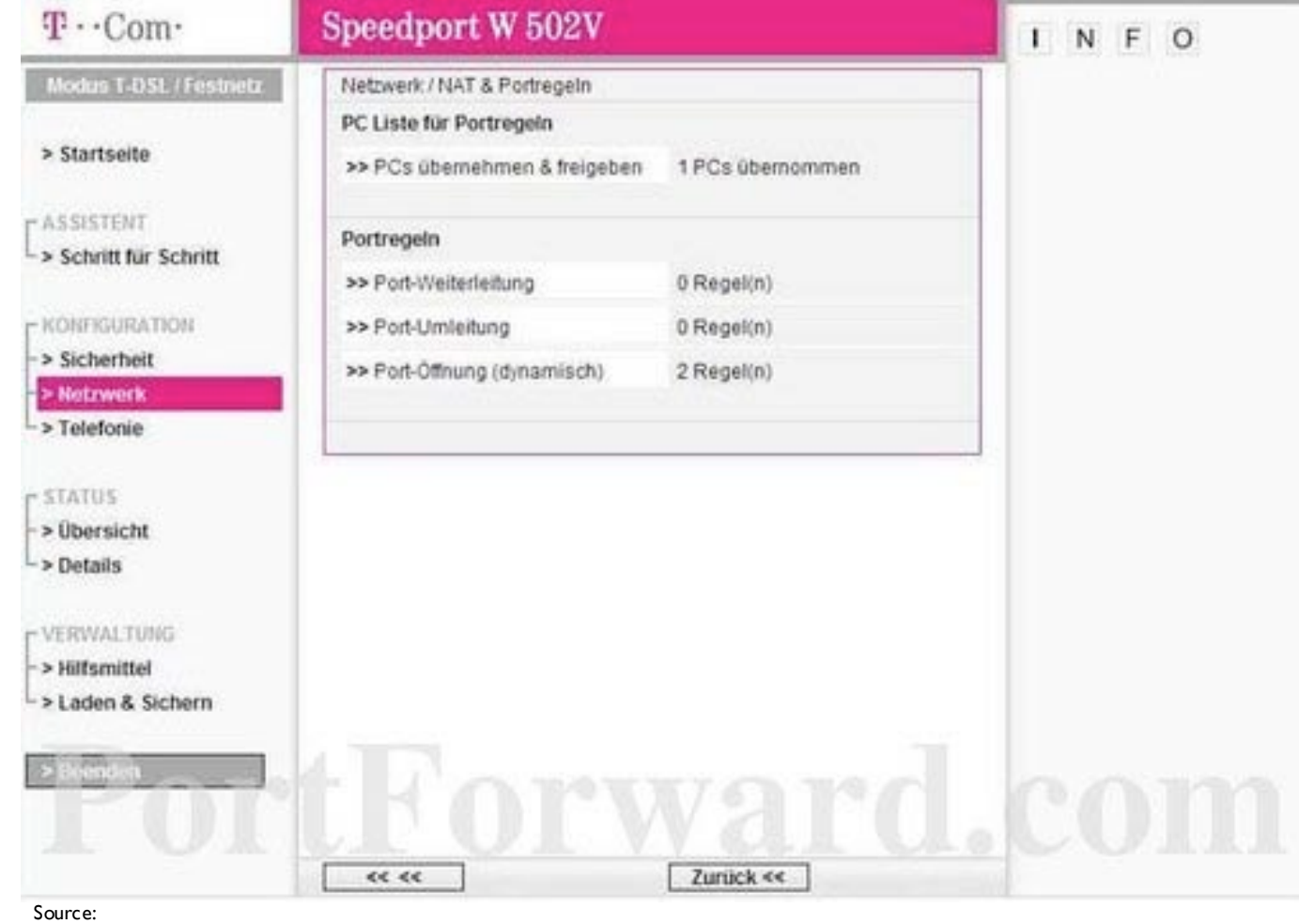

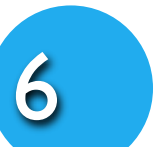

http://portforward.com/

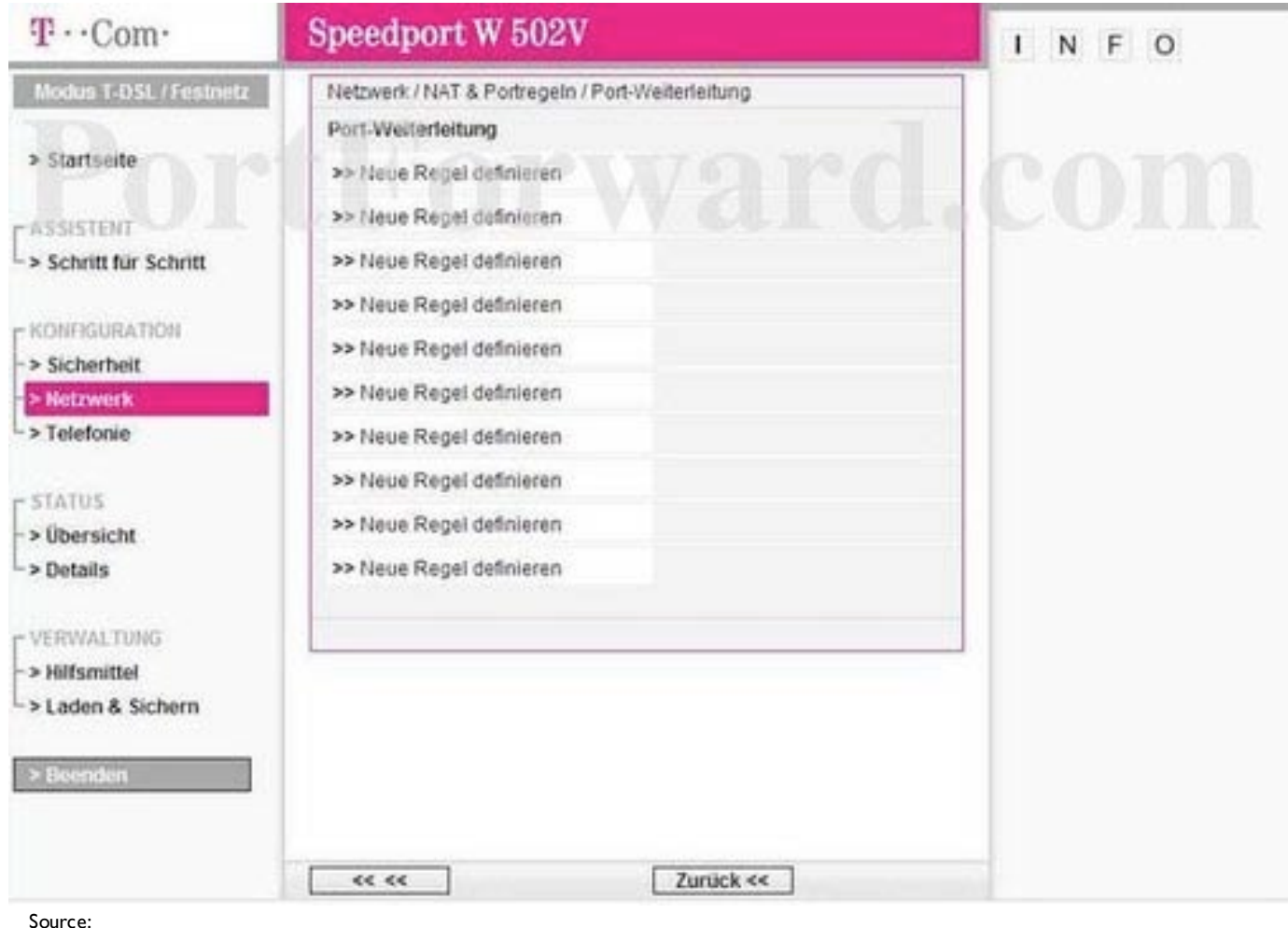

http://portforward.com/

## When you are finished, click the **Ok** button. And that is it! You are done!

Use the **Gültig für PC** box to choose your Smart Baby Monitor to forward ports to. (You may compare the IP of the list to your Smart Baby Monitor's IP in the APP - see graphic on the right).

Enter the name of your Smart Baby Monitor into the **Bezeichnung** box (e.g Smart Baby Monitor 3G).

Put a checkmark in the **Aktiv** checkbox.

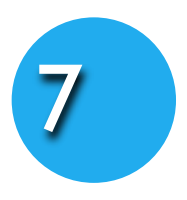

#### **How to find the IP of your Smart Baby Monitor**

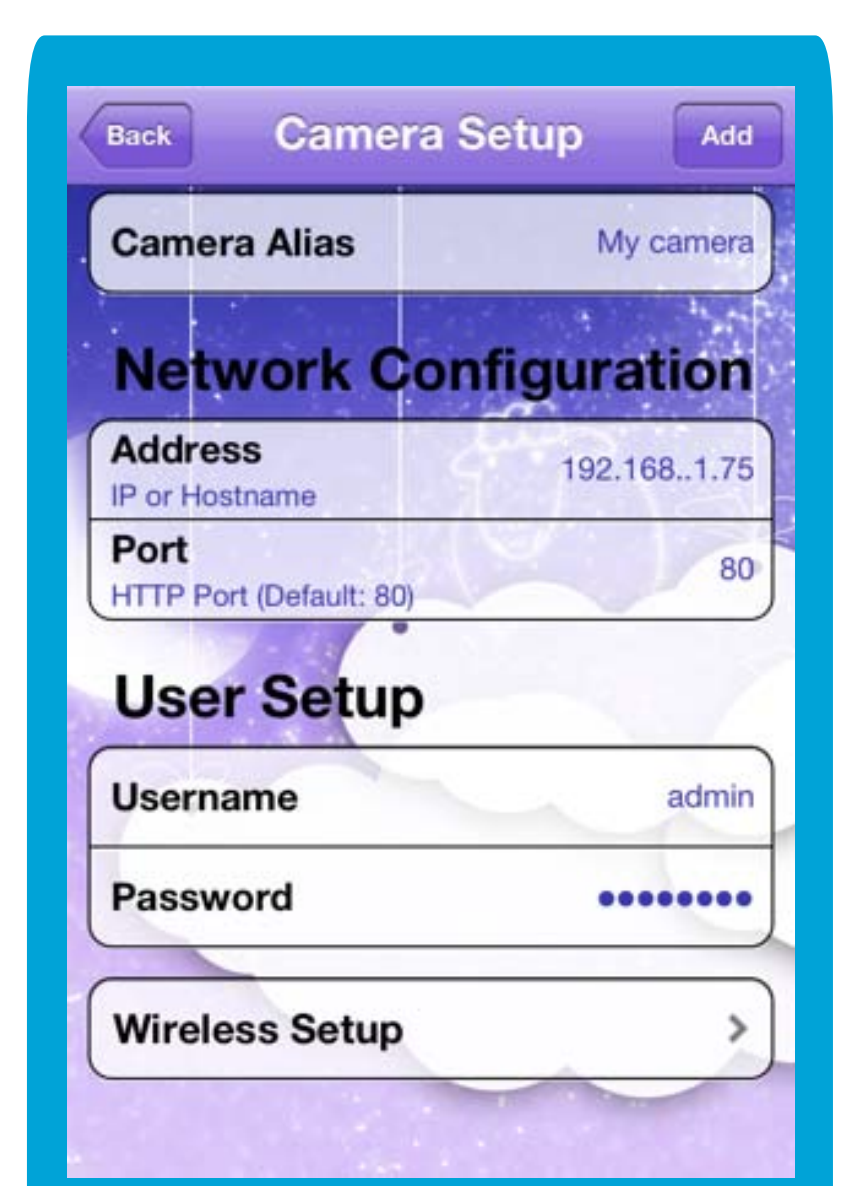

Enter the port 80 to forward into the **TCP** and **UDP** box.

When you are finished, click the **Speichern** button.

And that is it! You are done!

You can see the IP address of your Camera in the details of your Smart Baby Monitor in the **Camera Setup** screen of the Smart Baby Monitor App.

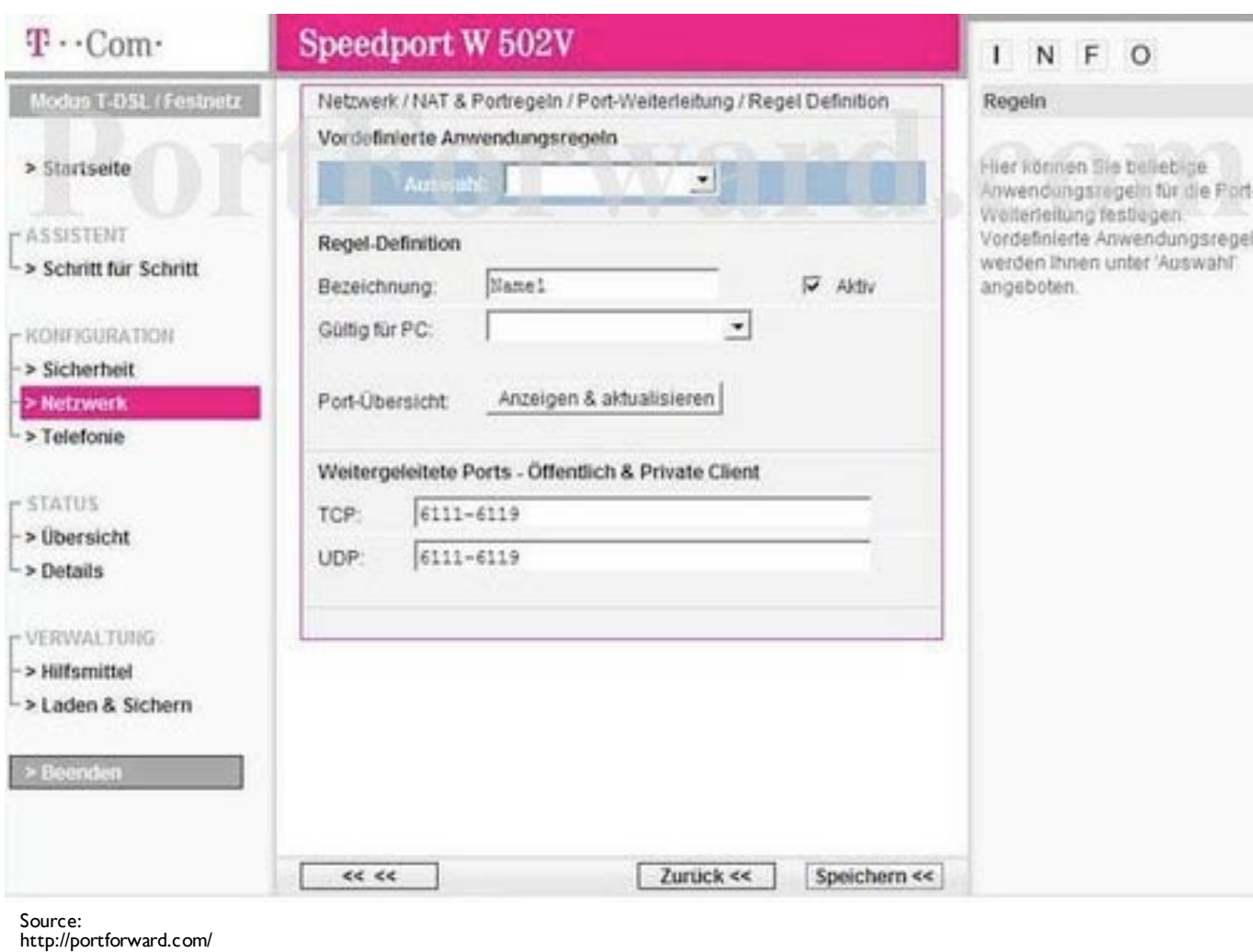